## 【iOS9.3.5】無線経由でのインターネット接続手順

## 1. IEEE802.1X 認証ネットワークの設定

本マニュアルでは、iPadでIEEE802.1X認証(共通認証システムアカウントのみで利用可能)を 利用する設定方法について説明します。

① iPadにて無線接続を開始します。「設定」を選択します。(図1-1)

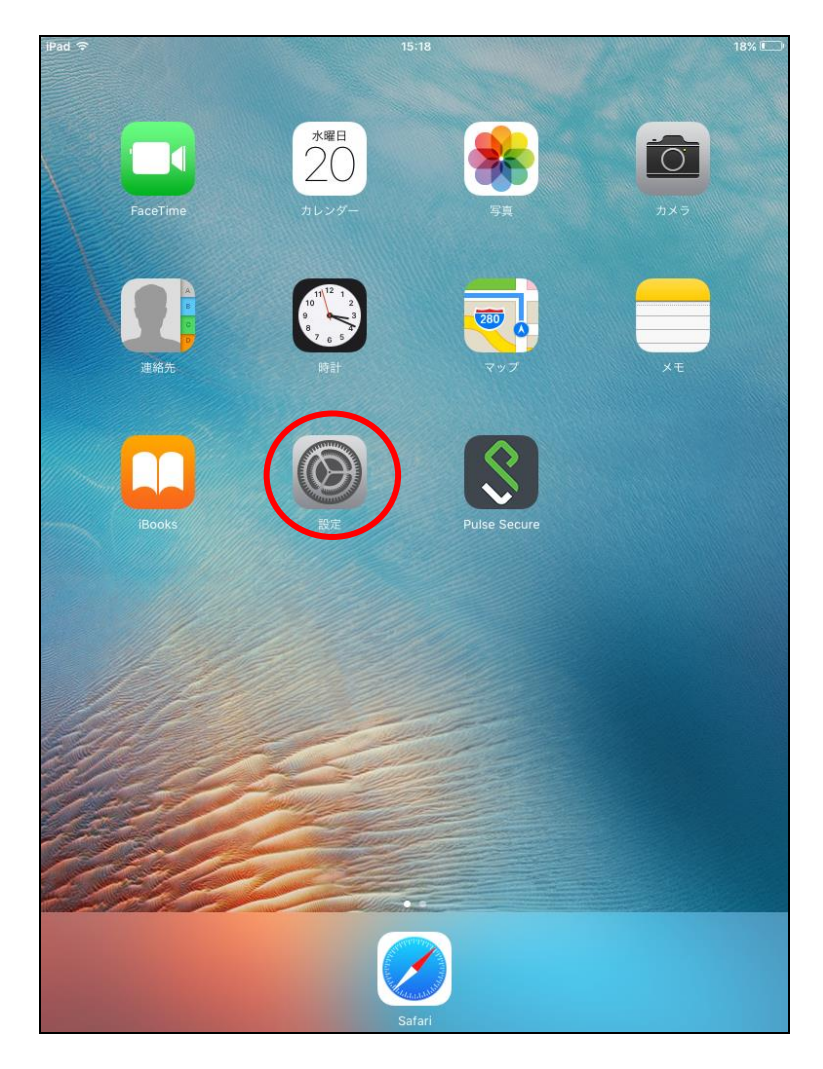

図 1-1 「設定」選択

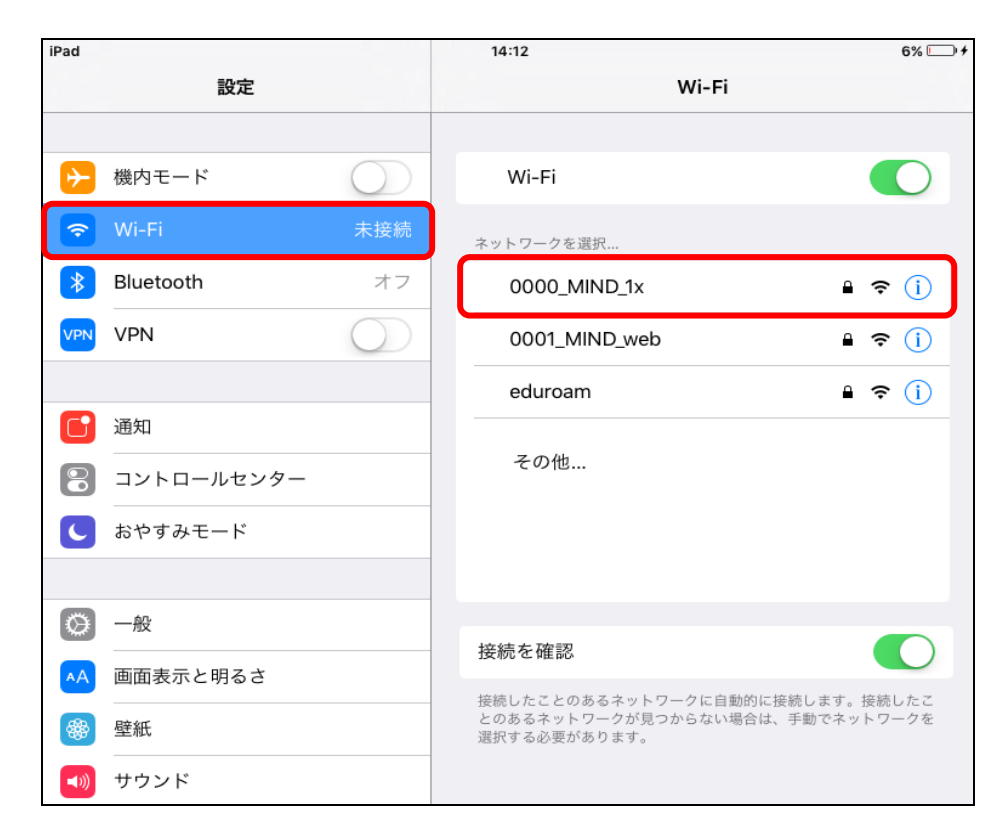

図 1-2 使用可能な無線 LAN の一覧

- ③ 自動的に認証ウィンドウが起動しますので、ユーザ名とパスワードを入力します。(図1-3)
	- 注)ウィンドウ左上部の「キャンセル」や「完了」は押さないでください。 押した場合は、無線接続が切断され、自動接続設定が無効化されます。

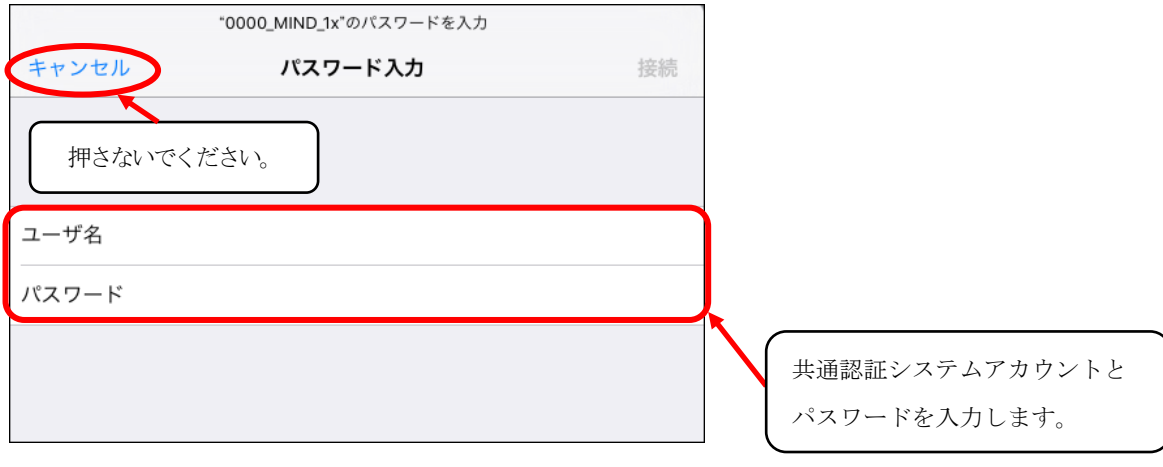

図 1-3 「共通認証システム」の入力

④ 証明書エラーが表示されますが、「信頼」ボタンを選択します。(図1-4)

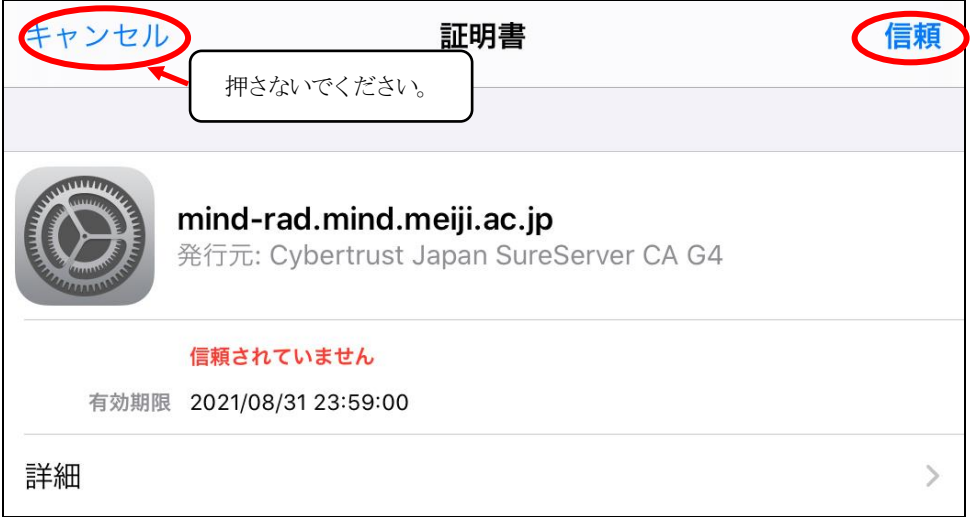

図 1-4 「証明書エラー」の表示

⑤ 「0000\_MIND\_1x」に接続されます。(図1-5)

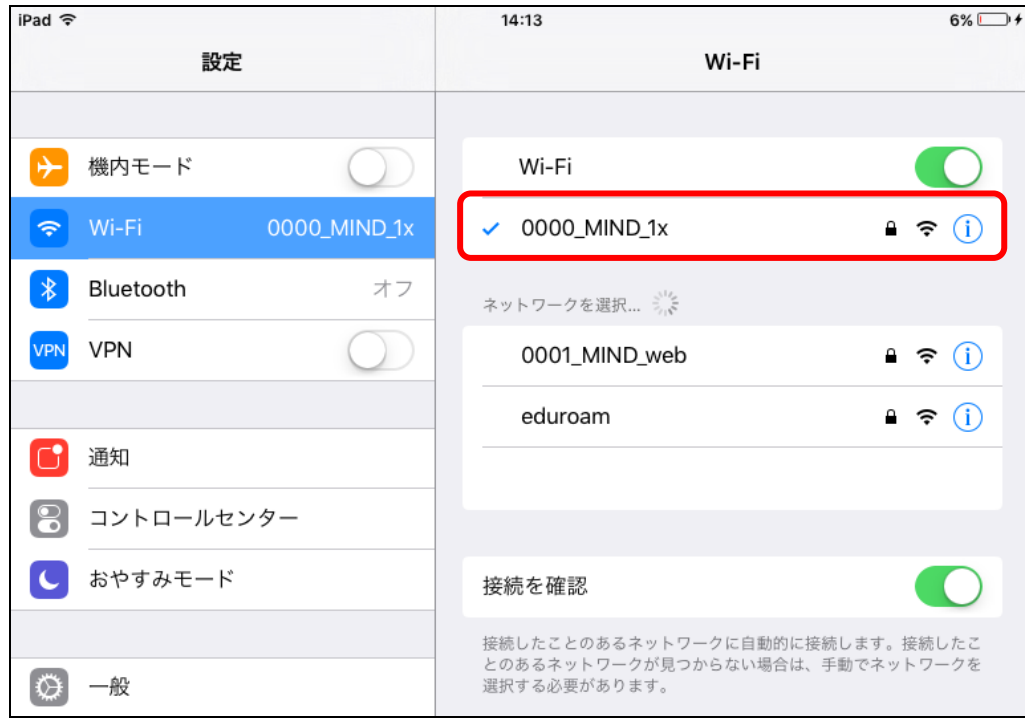

図 1-5 「0000\_MIND\_1x」の接続状態の確認

⑥ 以上で設定完了です。 Webブラウザを起動し、インターネット閲覧ができるか確認してください。